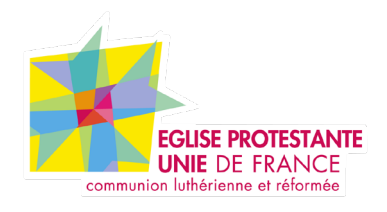

# **Tutoriel EPUdF Créer une newsletter avec Mailjet**

Tous droits réservés, EPUdF (v2 - 08/12/2022).

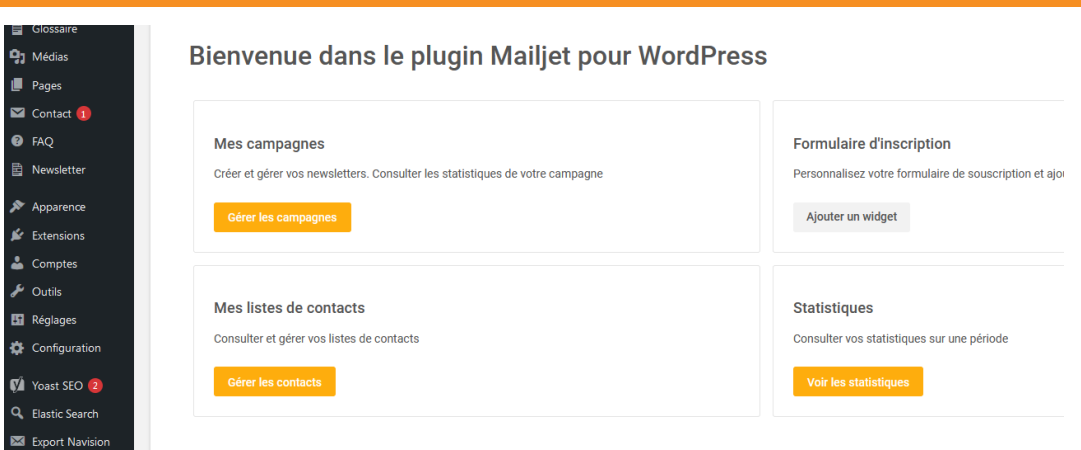

# **Sommaire**

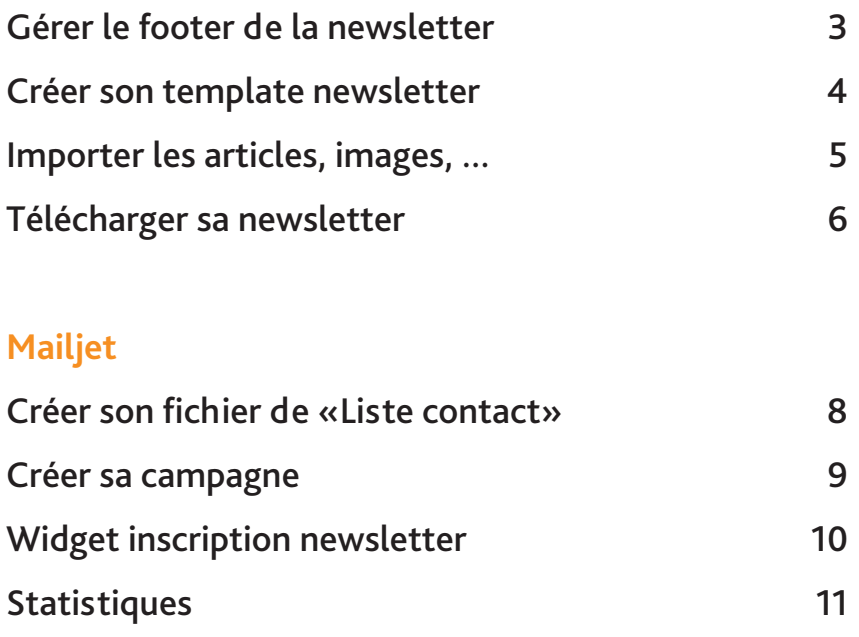

## **Gérer le footer de la newsletter**

#### **Accès BO : Configuration / Contenu footer newsletter**

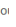

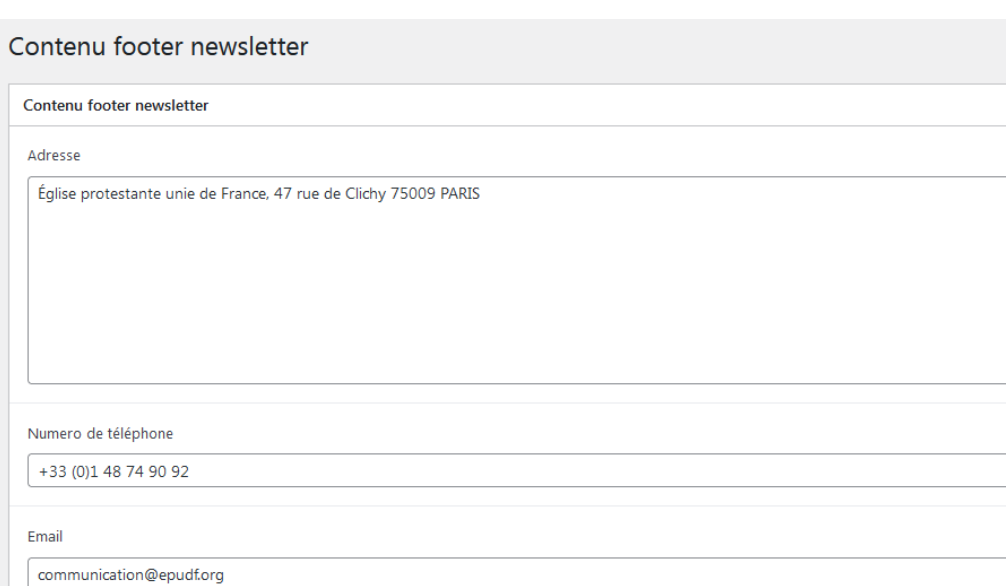

Pour personnaliser la partie Footer de votre newsletter, vous pouvez renseigner les différents champs.

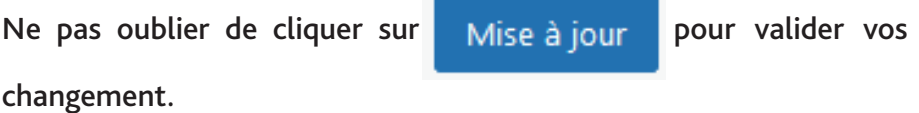

## **Créer son template newsletter**

#### **Accès BO : Newsletter**

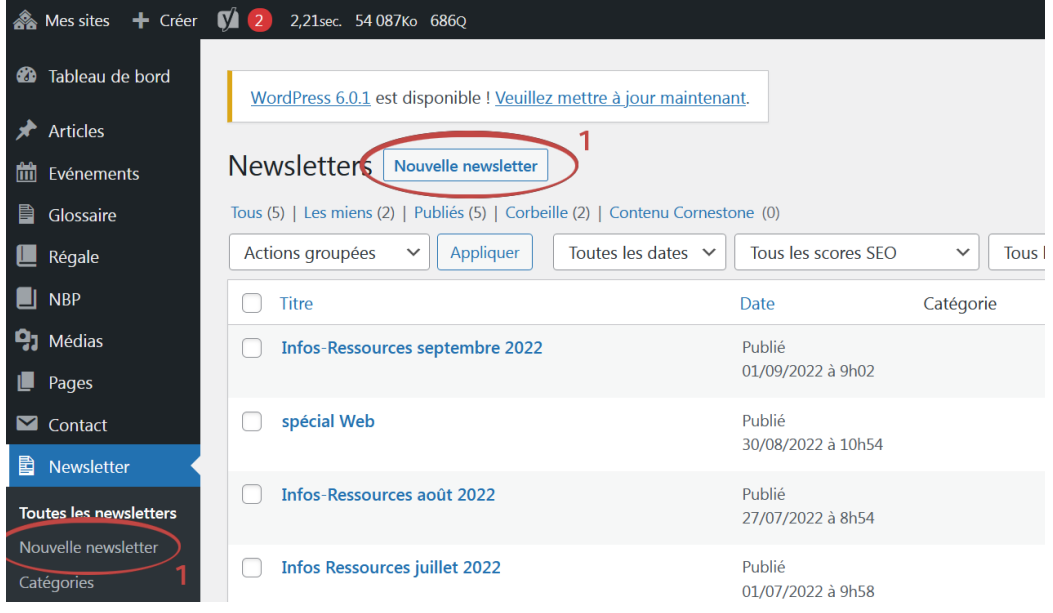

**1 -** Pour créer une newsletter, il faut cliquer sur «Nouvelle newsletter»

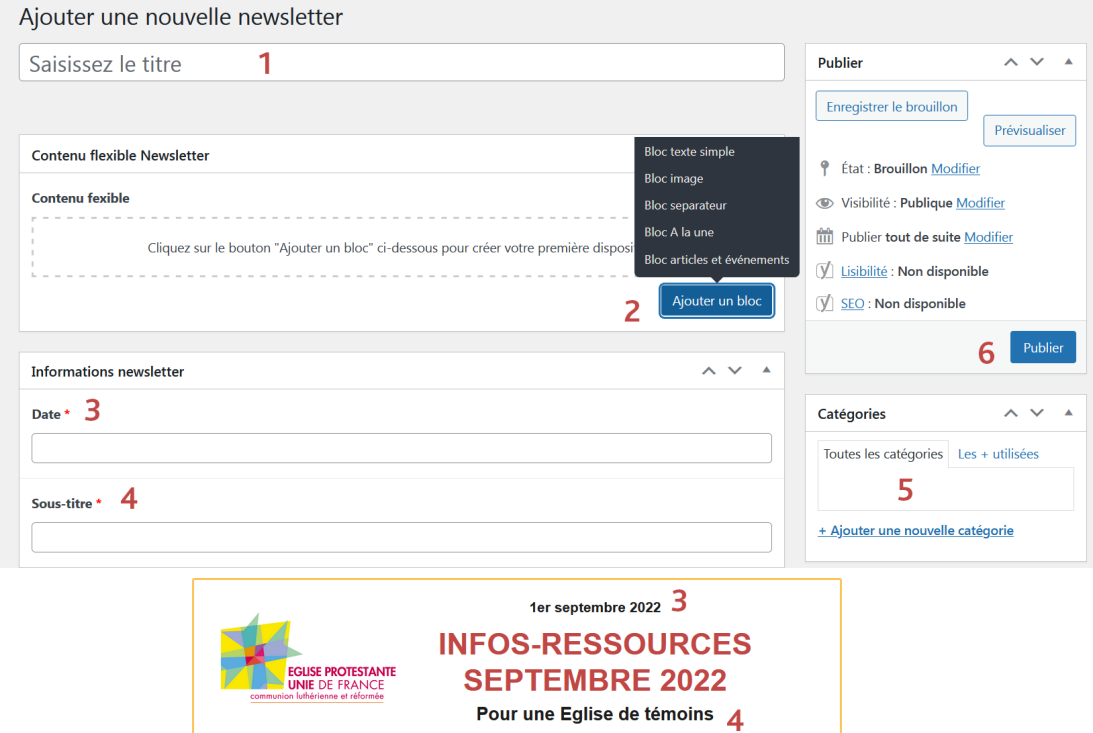

#### **Pour créer une newsletter, il faut :**

1. Ajouter un titre

2. Ajouter des blocs de contenu (Bloc A la une / Bloc separateur / Bloc articles et événements / Bloc texte simple / bloc image). Importer vos articles, images, ...

3. Mettre une date ou un titre (voir exemple 3)

4. Mettre un sous titre ou un titre (voir exemple 4)

5. Vous pouvez classer vos newsletters avec des catégories

6. Publier la newsletter

## **Télecharger sa newsletter**

#### **Accès BO : Newsletter**

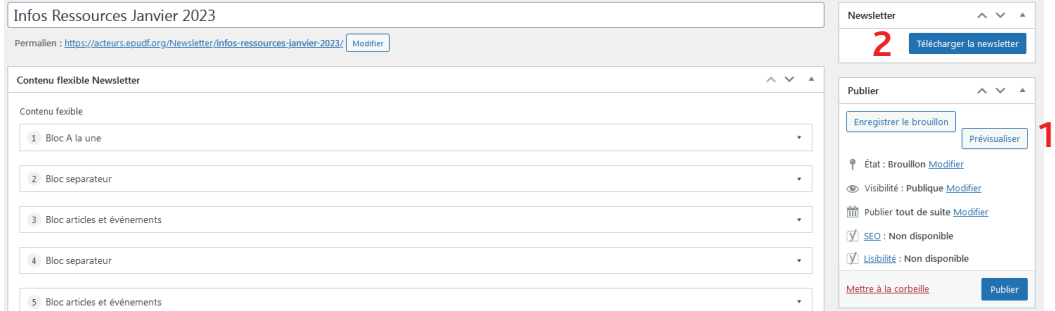

Une fois que vous êtes satisfait de votre newsletter et que vous avez «Publié» votre newsletter, il faut maintenant générer le fichier HTML de la newsletter.

> 1. Avant de générer le fichier HTML, vous pouvez visualiser votre newsletter pour cela cliquer sur « Prévisualiser les modifications ».

> 2. Vous pouvez cliquer sur «Télécharger la newsletter», un fichier HTML a été généré.

## **Mailjet -** Présentation

#### **Accès BO : Mailjet**

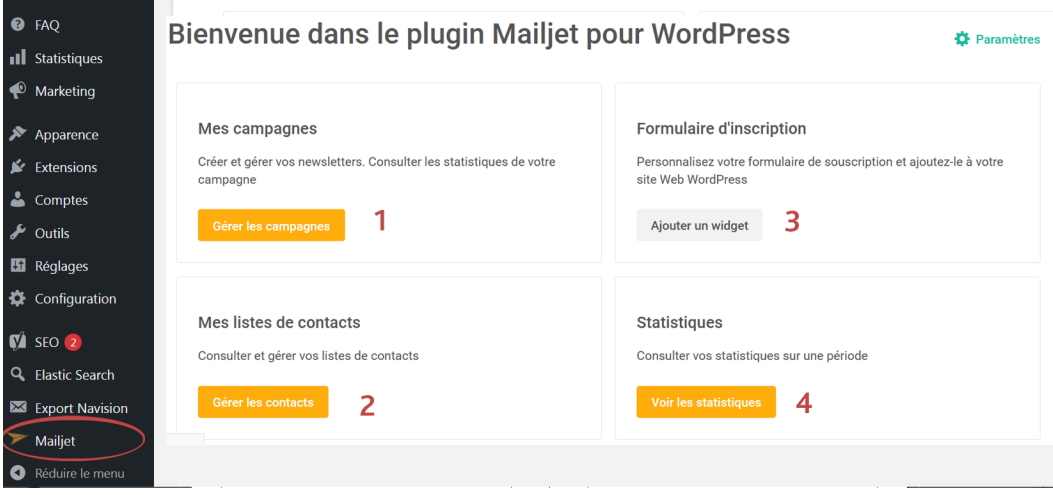

- 1. Partie «Mes campagnes» créér et gérer les campagnes
- 2. Créer et gérer sa liste de contact
- 3. Ajouter un widget sur le site pour l'inscription de sa newsletter
- 4. Suivre les statistiques des envois de campagne

## **Mailjet -** Créer son fichier de «Liste contact» **Accès BO : Mailjet**

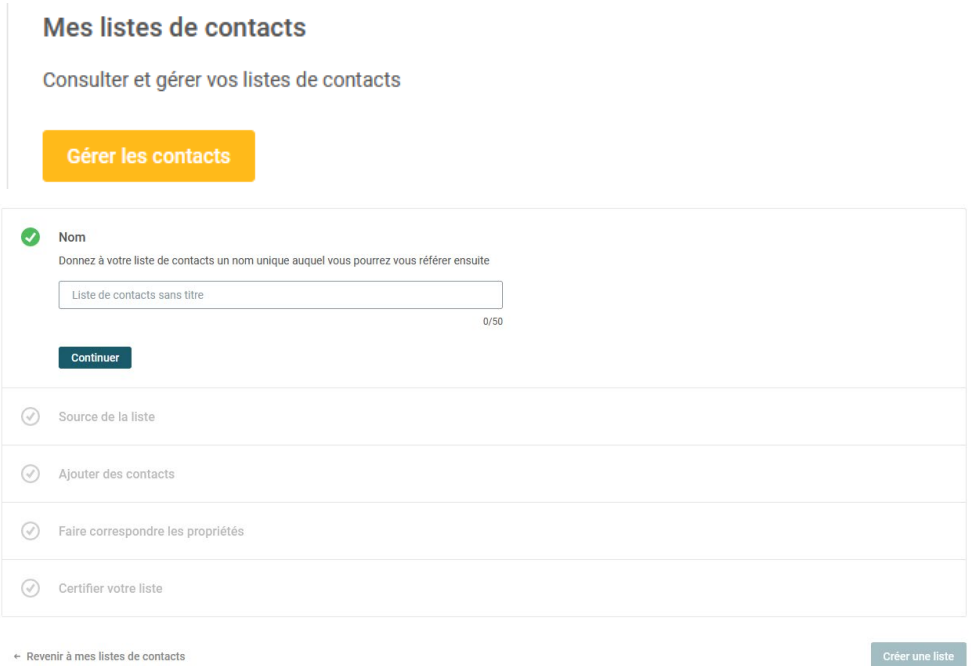

Pour commencer, il faut créer une nouvelle liste , la liste sera ratachée à votre module d'inscription à la newsletter ainsi que la liste de désinscription, il est conseilé d'utiliser toujours la meme liste.

Donner un nom à votre liste de contact et laissez vous guider. Dans «Sources de la liste», vous pouvez importer vos contacts ou les rentrer manuellement.

## **Mailjet -** Créer sa campagne

### **Accès BO : Mailjet**

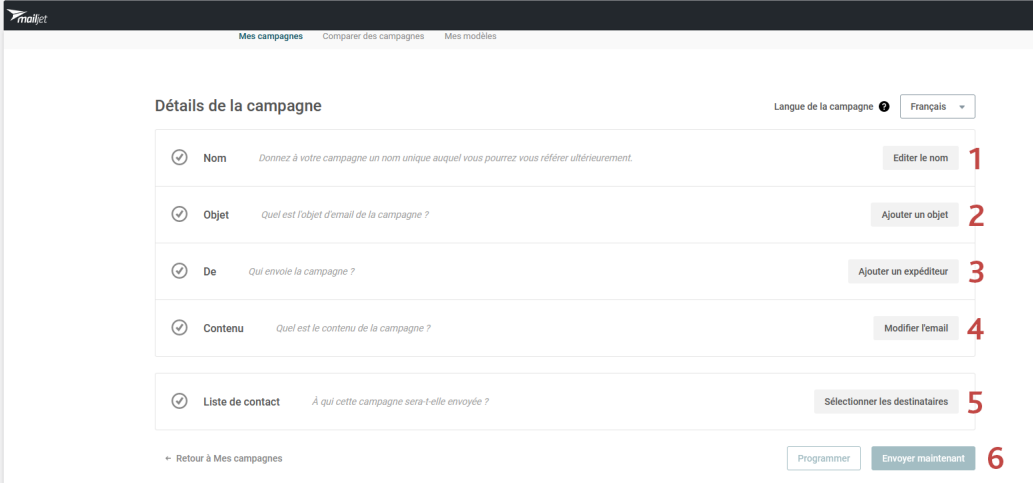

#### 1. Donner un nom à votre campagne

2. Renseigner la partie «Objet» de la newsletter

3. Mettre «sender@epudf.org» comme adresse de contact. Cette adresse a été vérifiée par les robots de mailjets, merci de bien l'utiliser

4. Dans la partie «contenu», c'est ici que l'on va insérer notre fichier HTML générer de Newsletter». Sélectionner «Coder en HTML» et importer votre fichier.

5. Sélectionner votre liste de contact

6. Envoyer votre campagne

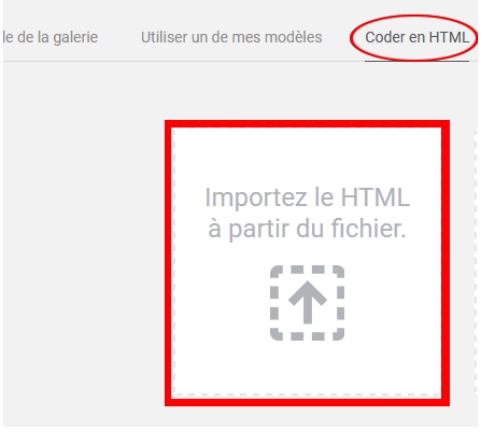

## **Mailjet -** Widget inscription newsletter

### **Accès BO : Apparence / Widgets**

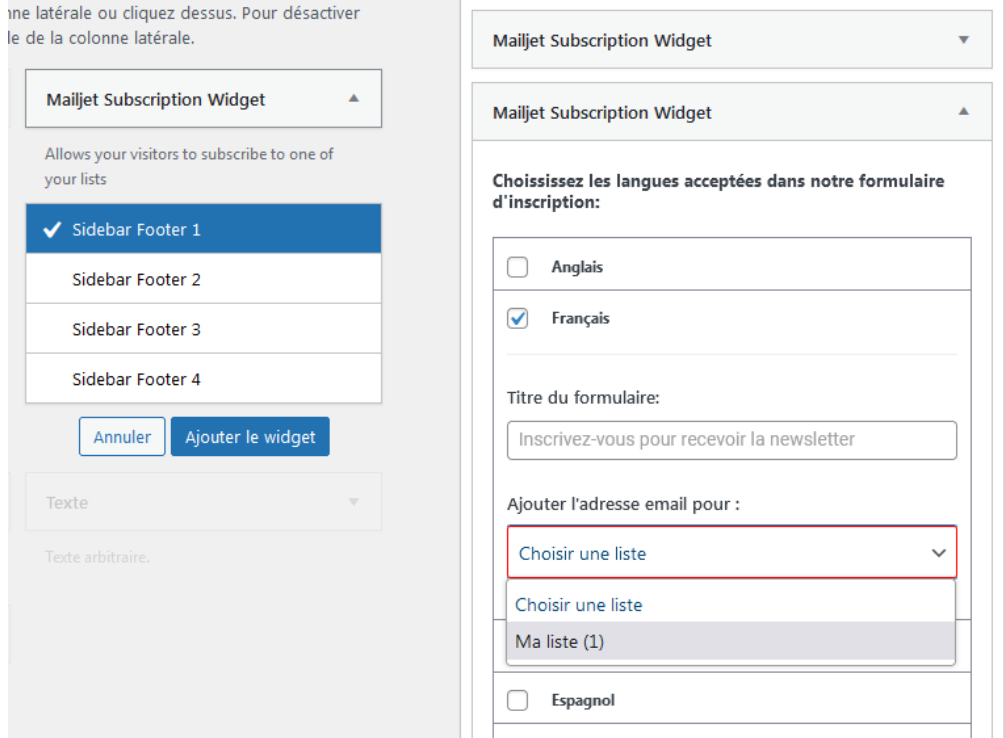

Une fois la langue et la liste sélectionnées, vous pouvez sauvegarder, le module d'inscription est visible sur le Front office dans le footer.

La sauvegarde a généré aussi un code que vous pouvez insérer dans vos blocs pour afficher le module d'inscription (exemple du code [mailjet\_subscribe widget\_id=»4»] que vous pouvez coller dans un bloc.).

## **Mailjet -** Statistiques

### **Accès BO : Mailjet**

#### **Statistiques**

Consulter vos statistiques sur une période

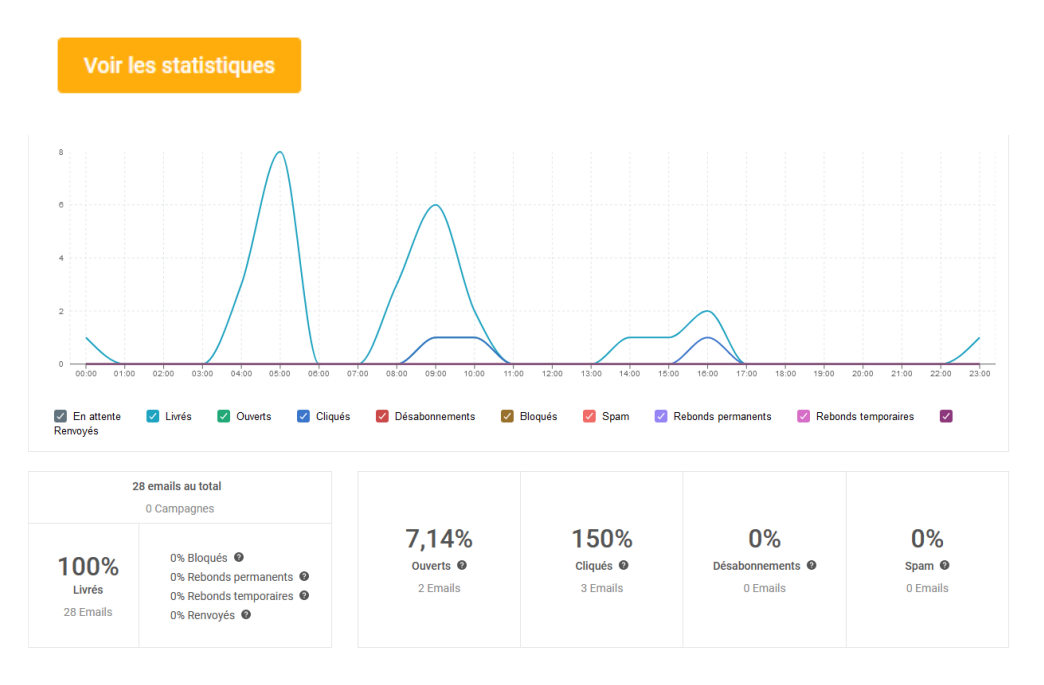

Dans cette partie, vous retrouvez toutes les statistiques de vos campagnes.